### **Sisukord**

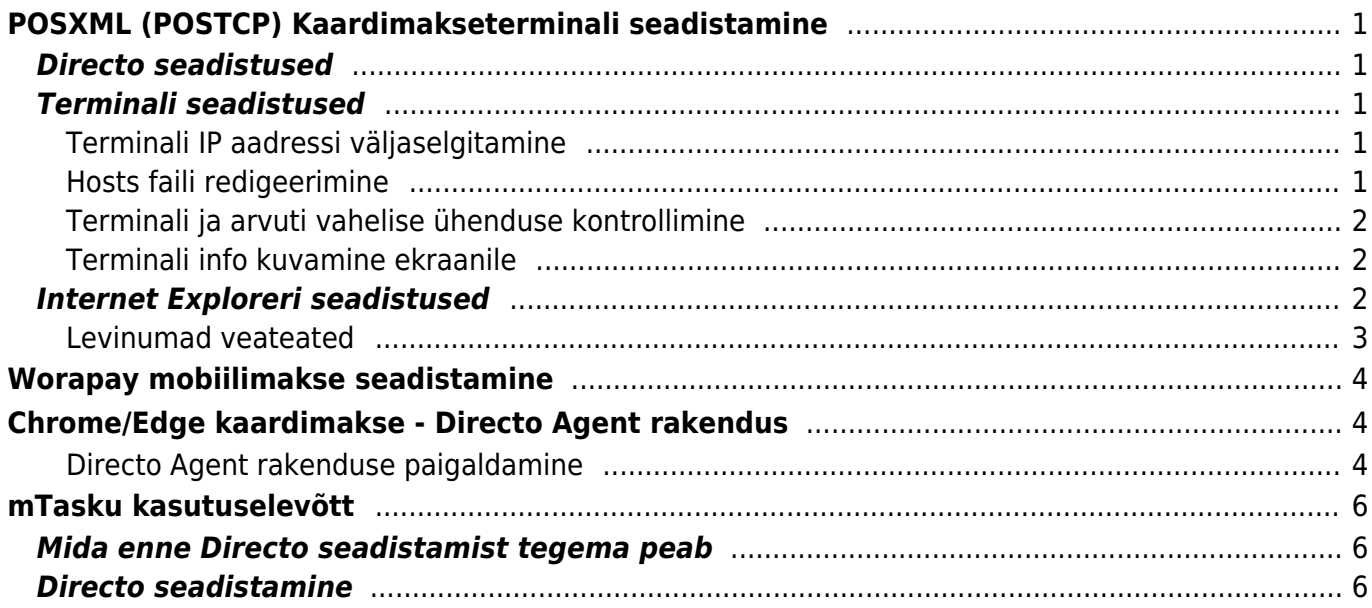

# <span id="page-2-0"></span>**POSXML (POSTCP) Kaardimakseterminali seadistamine**

## <span id="page-2-1"></span>**Directo seadistused**

Üldine –> Seadistused –> Süsteemi seadistused –> Müügireskontro seadistused (Filtreering: kaardimakse)

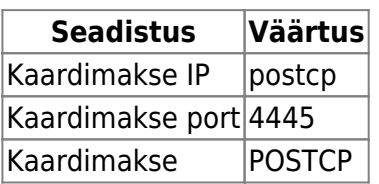

## <span id="page-2-2"></span>**Terminali seadistused**

### <span id="page-2-3"></span>**Terminali IP aadressi väljaselgitamine**

- Uuemates terminalides
	- Menu (tavaliselt klahvi F all)
	- Parameetrid
	- Vaatamine
	- Terminal
	- Lisaseadmed
	- Ethernet
	- Menu nupu vajutamise peale trükitakse info välja, sh IP aadress
	- Terminali menüüs kiiresti IP aadressi kuvamiseni jõudmiseks võib kasutada kiirteed: F (Menu) – 2 – 3 – 1 – 3 – 1 – F (Menu) trükkimiseks
- Vanemates terminalides
	- Menu (tavaliselt klahvi F all)
	- Parameetrid
	- Trükkimine
	- Terminal
	- Enter vajutamise peale trükitakse info Välja, sh IP aadress

#### <span id="page-2-4"></span>**Hosts faili redigeerimine**

Kopeerida hosts-nimeline fail kaustast C:\Windows\System32\drivers\etc töölauale

 Kaust võib erineda olenevalt Windowsi konfiguratsioonist - reaalse kausta tuvastamiseks on soovitatav kasutada kiirteed Windowsi klahv + R avanevas Run dialoogi kirjutada

%windir%\System32\drivers\etc

ning vajutada Enter

Avada fail töölaualt kasutades Notepad tekstiprogrammi. Avanenud faili lõppu lisada rida tekstiga

XXX.XXX.XXX.XXX postcp

(XXX.XXX.XXX.XXX asendada eelnevalt trükitud terminali IP aadressiga)

Salvestada muudetud fail ilma laiendita, mitte .txt-na, ning kopeerida tagasi kausta, kust see algselt töölauale kopeeriti

#### <span id="page-3-0"></span>**Terminali ja arvuti vahelise ühenduse kontrollimine**

Start – cmd – avanenud käsudialoogiaknasse kirjutada käsklused

ping postcp

ja

ping XXX.XXX.XXX.XXX

. Mõlema käskluse peale peaks andma vastuse sisuga **Reply from XXX.XXX.XXX.XXX…**

#### <span id="page-3-1"></span>**Terminali info kuvamine ekraanile**

Terminalil on nupp F, mille abil saab terminali konfigureerida ning infot vaadata

- Hetke IP aadressi nägemine **F23131**
- hetke Finantslahenduse vaatamine **F2314** siin peaks olema kuvatud PosXML, Ethernet, sama pordi number, mis Directo seadistustes (vaikimisi 4445)

### <span id="page-3-2"></span>**Internet Exploreri seadistused**

1. Tools – Internet Options – Security – Local Intranet – Sites – Advanced - seal all peaks olema all suures valges kastis aadressid

https://directo.gate.ee/ https://login.directo.ee/

- 2. Tools Internet Options Security Local Intranet Custom Level Downloads Auto-matic prompting for file downloads (uuemas versioonis lihtsalt File download) – "Enable"
- 3. Tools Internet Options Advanced Security "Do not save encrypted pages to disk" –ilma linnukeseta
- 4. Tools Internet Options Privacy Pop-up Blocker sektsioonis Settings aadressid

https://directo.gate.ee/

https://login.directo.ee/

- 5. Tools Internet Options General Browsing history sektsioonis Settings "Every time I visit the webpage"
- 6. Tools Internet Options General Browsing history sektsioonis Settings Disk space to use Vahemik 50 – 250 MB
- 7. Tools Compatibility View settings Avanevasse aknasse lisada gate.ee (kui oldi Directo'sse logitud, siis on see juba pakutud seal vaikimisi) - Add
- 8. Tools Internet Options Security Local Intranet Custom Level Initialize and Script ActiveX controls not marked as safe for scripting – "Enable"

### <span id="page-4-0"></span>**Levinumad veateated**

POSTCP-ga ei saa ühendust The data necessary to complete this operation is not yet available. http://postcp:4445

Antud veateate puhul on terminal küll võrgus, kuid seadistatud IP aadressil ta ei vasta. Kontrollida eelpool toodud punkti järgi üle terminali IP aadress ning järgida, et korrektne IP aadress oleks hosts faili lisatud.

POSTCP-ga ei saa ühendust Object required

Antud veateate puhul kontrollida, kas korrektselt on seadistatud Internet Exploreri Active X säte: Tools – Internet Options – Security – Local Intranet – Custom Level – Initialize and Script Ac-tiveX controls not marked as safe for scripting – "Enable"

- Makse ei õnnestunud Tehniline viga (32774)
- Saadame päringu.....tuli vastus XML süntaksi viga

Mõlemad veateated tähendavad, et tšekipaber on otsas.

Juhul, kui kõik on seadistatud, kuid kaardimakse algatamisel ei juhtu mitte midagi, siis on probleem tõenäoliselt selles, et viga küll tekib, kuid veateadet ei kuvata.

Selleks, et veateadet kuvataks, tuleb muuta Internet Exploreri seadistust: Tools – Internet Options – Advanced – Browsing – Display a notification about every script error – linnukesega

Kui pärast seadistuse muutmist ei kuvata veateadet ikka, siis kontrollida ega viirusetõrje programm ei blokeeri ühendust.

## <span id="page-5-0"></span>**Worapay mobiilimakse seadistamine**

- Müük→ Seadistused → Tasumistingimused lisada uus Worapay tüüpi tingimus (tekitab kassa-arvele vastava nupu)
- Tavapärased [Lehitseja seadistused](https://wiki.directo.ee/et/veebilehitseja_seadistused) peavad olema tehtud, lisaks määrata Local Intraneti Custom level all:

```
Access data sources across domains: Enable
```
- Kassa ID määramine Üldine → Seadistused → Üldised →Kohad
	- Määrata Kassa ID täita Worapay dashboardist lisatud POS'i väljalt
	- Antud id peab olema ka trükitud QR koodina ning nähtav kassa juures, et klient saaks seda skännida
- Ühekordne tegevus võtmete vahetamine Seadista nupp KassaID/Worapay kõrval
	- Täida väljad (worapay infoga)
	- Hangi võtmed nupp
	- Sule nupp

## <span id="page-5-1"></span>**Chrome/Edge kaardimakse - Directo Agent rakendus**

**Directo agent** on tarkvara, mis installitakse kasutaja arvutisse - eesmärgiks päringute vahendamine kaardimakse terminali ja lehitseja vahelises suhtluses. Kasutuses kassa-arvutites, kus on vaja kasutada Chrome või Edge lehitsejat.  $\triangle$  Edge peab olema viimane versioon (sisemiselt Chrome)

▲ Töötab ainult 64bitise Windowsiga

Paigaldust saab teostada ainult administraatorina.

#### <span id="page-5-2"></span>**Directo Agent rakenduse paigaldamine**

Laadige rakendus alla [siit](https://directo.gate.ee/logos/install/pos/directo-agent.exe). Tehke topelt klikk directo-kaardimakse.exe peal. Rakendus paigaldatakse arvutisse ja käivitatakse automaatselt. Paigalduse käigus küsib Windows-i tulemüür kinnitust, millele tuleb vastata lubavalt.

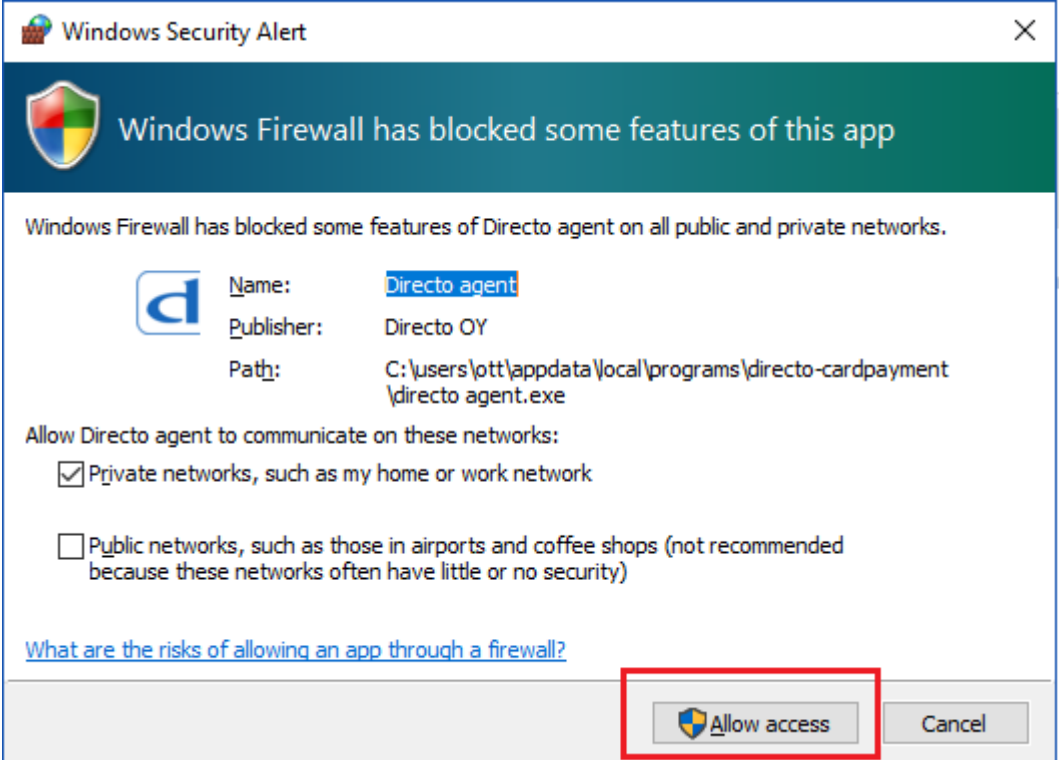

Alla paremale, tegumireale (kella kõrval olevate ikoonide sekka) peaks tekkima Directo ikoon. Klikkides selle peale, tuleb nähtavale kasutajaliides. Liideses endas midagi tegema ei pea, kõik nähtaval olev on puhtalt informatiivne.

Taaskäivitage brauser, mida kaardimakse jaoks kasutada soovite.

 Agent on mõeldud toimimiseks Chrome või Edge (viimane versioon) lehtisejatega. Kasutades Internet Explorerit, kasutatakse terminali poole pöördumiseks activeX komponenti.

Kindlasti tuleks lasta halduril uuendada ka Directo kassa-arve ja kaardimakse moodul uusima versiooni peale.

 Chromes/Edges tuleb lubada hüpikaknad. Settings - Content settings - Pop-ups and redirects - Allow sektsiooni lisada<https://directo.gate.ee> ja<https://login.directo.ee>

 Veenduge, et Süsteemiseadistused>Müügiseadistused>Tasumistingimused Kaardimakse tasumistingimuse tüüp oleks **Kaardimakse**, mitte Sula, nagu see on varasemalt olnud.

Kui varasemalt on kasutusel olnud Directo Chrome laiendus ja App, siis tuleb need eemaldada

- 1. Sisestage aadressiks: chrome://extensions/
- 2. Eemaldage nii **Directo laiendus**, kui ka **Directo kaardimakse**

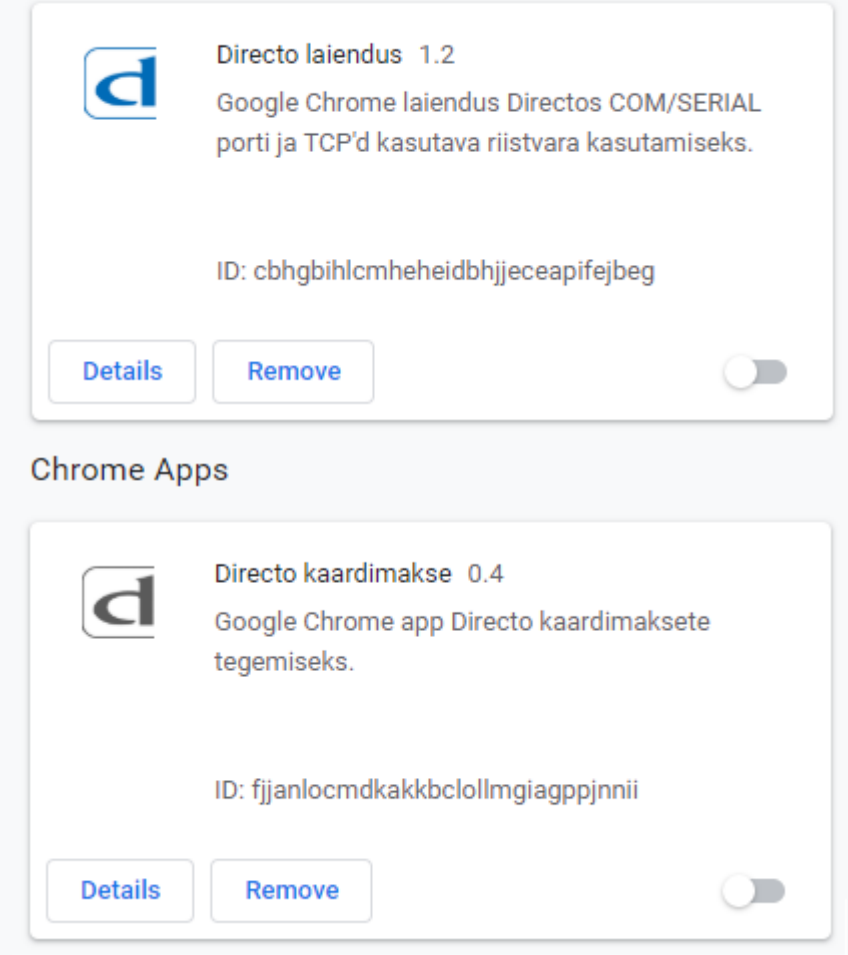

## <span id="page-7-0"></span>**mTasku kasutuselevõtt**

### <span id="page-7-1"></span>**Mida enne Directo seadistamist tegema peab**

- 1. tuleb pöörduda mTasku liitumissooviga Telia poole mtasku@telia.ee
- 2. Telia saadab mTasku teenuslepingu ning vajalike andmete kogumiseks Exceli tabeli.
- 3. allkirjastatud leping ja täidetud Exceli tabel tuleb tagasi saata. Tabeli täitmisel nõustab vajadusel Telia.
- 4. Telia täidab LHV kaardimaksete vastuvõtmise lepingu taotluse (seda võib ka ise teha paralleelselt Teliale info saatmisega – kokkuvõttes protsess lüheneb). Taotluse link [https://www.lhv.ee/et/kaardimaksete-vastuvotmine/taotlus?campaign\\_code=MTASKU](https://www.lhv.ee/et/kaardimaksete-vastuvotmine/taotlus?campaign_code=MTASKU)
- 5. LHV-ga tuleb sõlmida kaardimaksete vastuvõtmise leping
- 6. Telia saadab kassade seadistamise info ja vastavad märgised
- 7. Kleepida märgised kassade juurde

### <span id="page-7-2"></span>**Directo seadistamine**

**A** mTasku lahendus töötab ainult Chrome või Edge lehitsejaga

 Kuna kassa-arve moodul ei uuene Directos automaatselt, tuleks mTasku kasutusele võtuks selle uuendamist paluda oma kliendihaldurilt

1. Telia poolt saadud kasutajanimi ja salasõna tuleb lisada vastavatele süsteemi seadistuste väljadele (seadistustest otsides "mTasku")

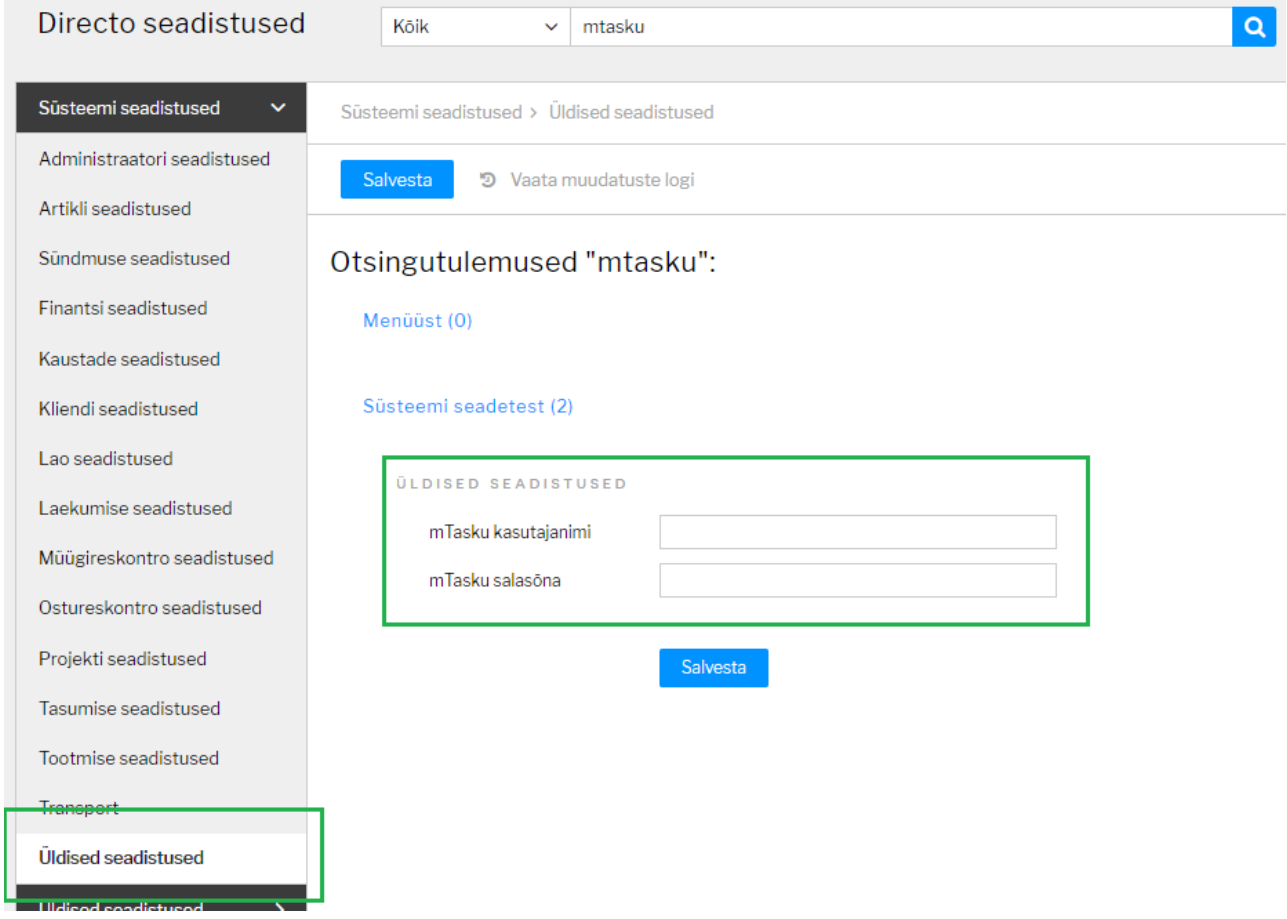

2. Iga müügikoha tarbeks Telia poolt saadud märgised tuleb tunnuse kaupa määrata Directo koha külge ("mTasku terminal UUID" väli koha kaardil).

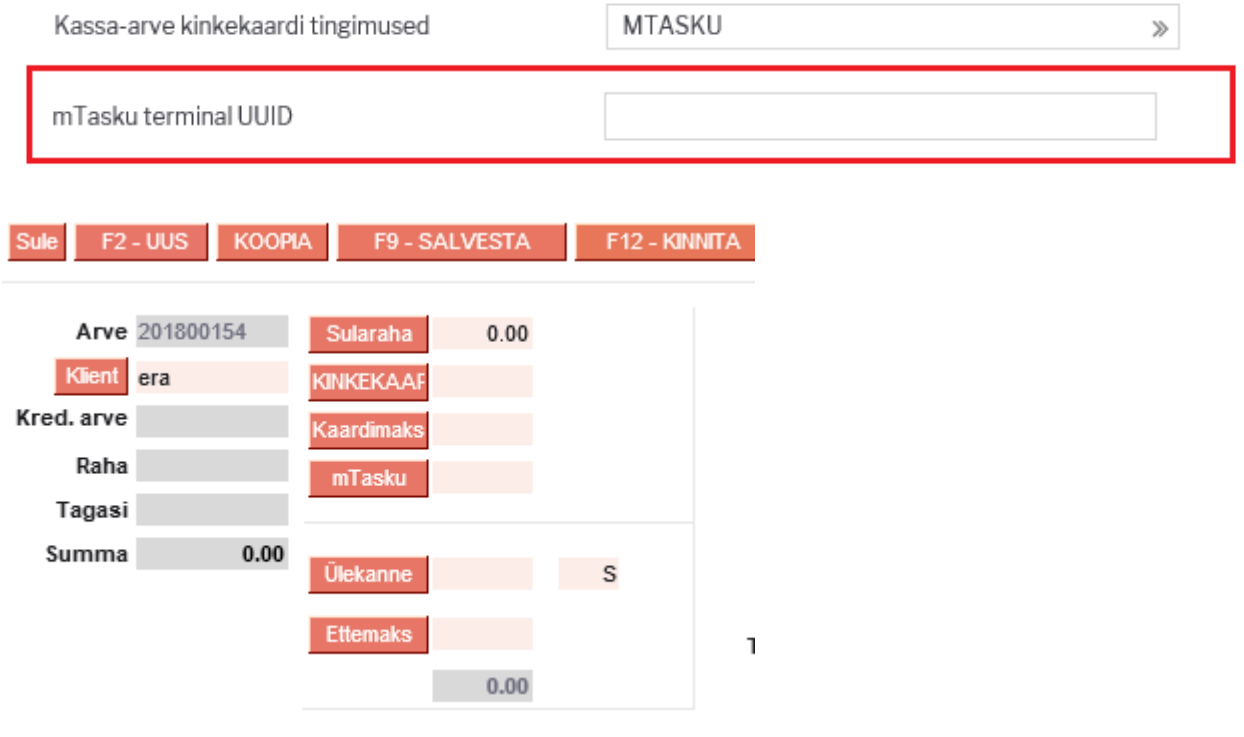

#### 3. mTasku jaoks tuleb luua uus **Tasumistingimus**, mille tüübiks peab olema mTasku

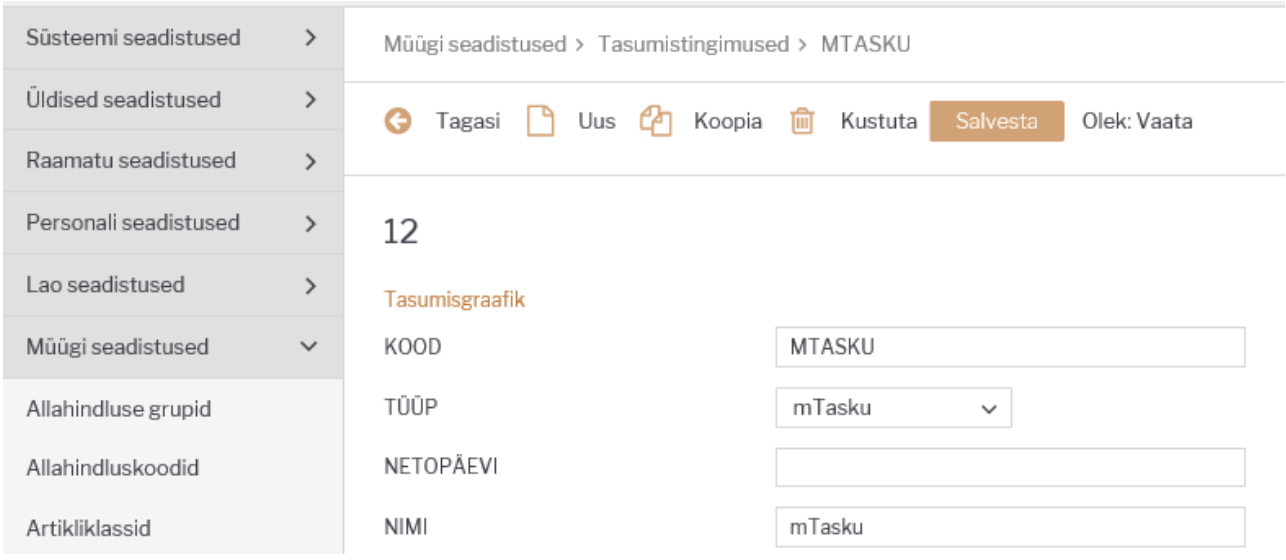

 Kui tasumistingimus on loodud, ilmub mTasku nupp kassa-arvele teiste tasumisviiside juurde. Soovi korral saab seda eemaldada (juhul kui näiteks pole veel saadud kassa jaoks märgiseid), määrates koha kaardil **Kassaarve-kinkekaardi tingimused** väljale ainult soovitud tingimused. Kui ei soovi ühtegi kinkekaarti tingimust näidata, tuleks siia sisestada midagi suvalist - see välistab ka mTasku nupu

4. Kliendi tuvastamiseks mTasku kliendikaardilt tuleb vajutada kliendikoodi kõrval asuvat **Klient** nuppu, mille peale kuvatakse kliendikaardi tüüpide valik, kust tuleks valida mTasku. Peale kliendi tuvastamist asetub kliendikoodi lahtrisse isikukood ning selle põhjal tuvastatakse klient.

Tuvastuse eelduseks on, et kliendikaardi või isikukoodi lahtris oleks täidetud isikukood

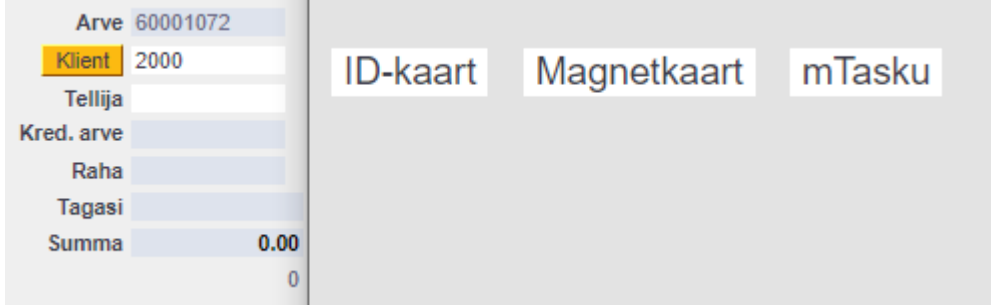

- 5. Selleks, et näha mTasku tehingud kassa-aruandest, peab looma uued **Tasumisviisid**:
- MTASKU
- MTASKU.GIFT\_CARD (kinkekaardi maksete jaoks)
- MTASKU.EVERYPAY (muude maksete jaoks)
- Viimased 2 on virtuaalsed tingimused, ehk et "päris" tingimus on ikkagi MTASKU, kuid et eristada, kas maksti kinkekaardiga või mitte, lüüakse need lahku.

From: <https://wiki.directo.ee/>- **Directo Help**

Permanent link: **[https://wiki.directo.ee/et/postcp\\_terminal?rev=1614078230](https://wiki.directo.ee/et/postcp_terminal?rev=1614078230)**

Last update: **2021/02/23 13:03**